# **บทที่ 4**

#### **การออกแบบหนาจอแสดงผล**

ในบทนี้จะกล่าวถึงรายละเอียดของการออกแบบหน้าจอแสดงผล โครงสร้างของระบบ สารสนเทศสำหรับงานกายภาพบำบัด โรงพยาบาลเชียงรายประชานุเคราะห์ จังหวัดเชียงราย

#### **การออกแบบหนาจอแสดงผล**

การออกแบบหนาจอแสดงผลของระบบสารสนเทศงานภายภาพบําบัด โรงพยาบาล เชียงรายประชานุเคราะหจังหวัดเชียงรายแบงการออกแบบเปน 14 สวน คือ

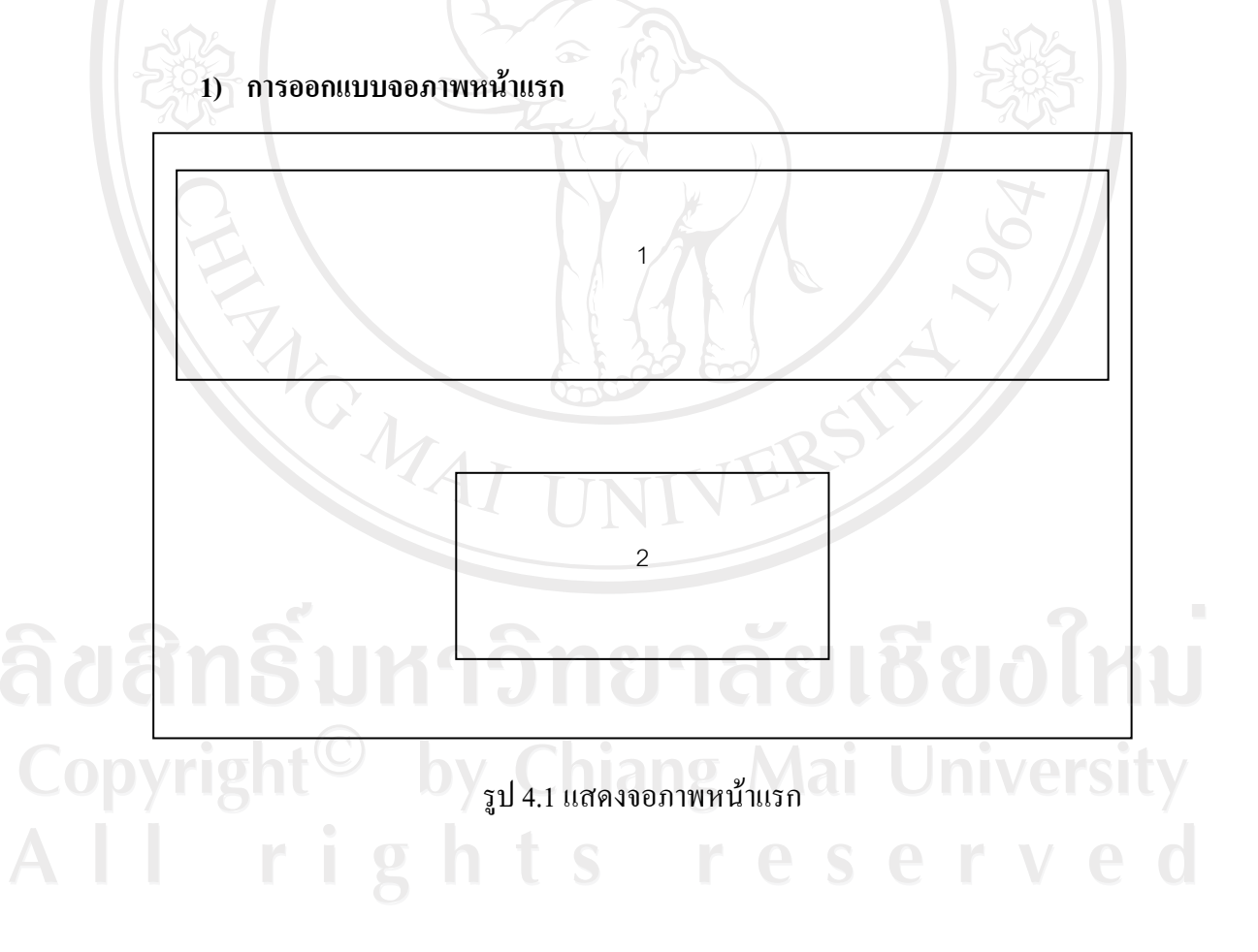

## ตาราง 4.1 อธิบายหนาจอแสดงจอภาพหนาแรก

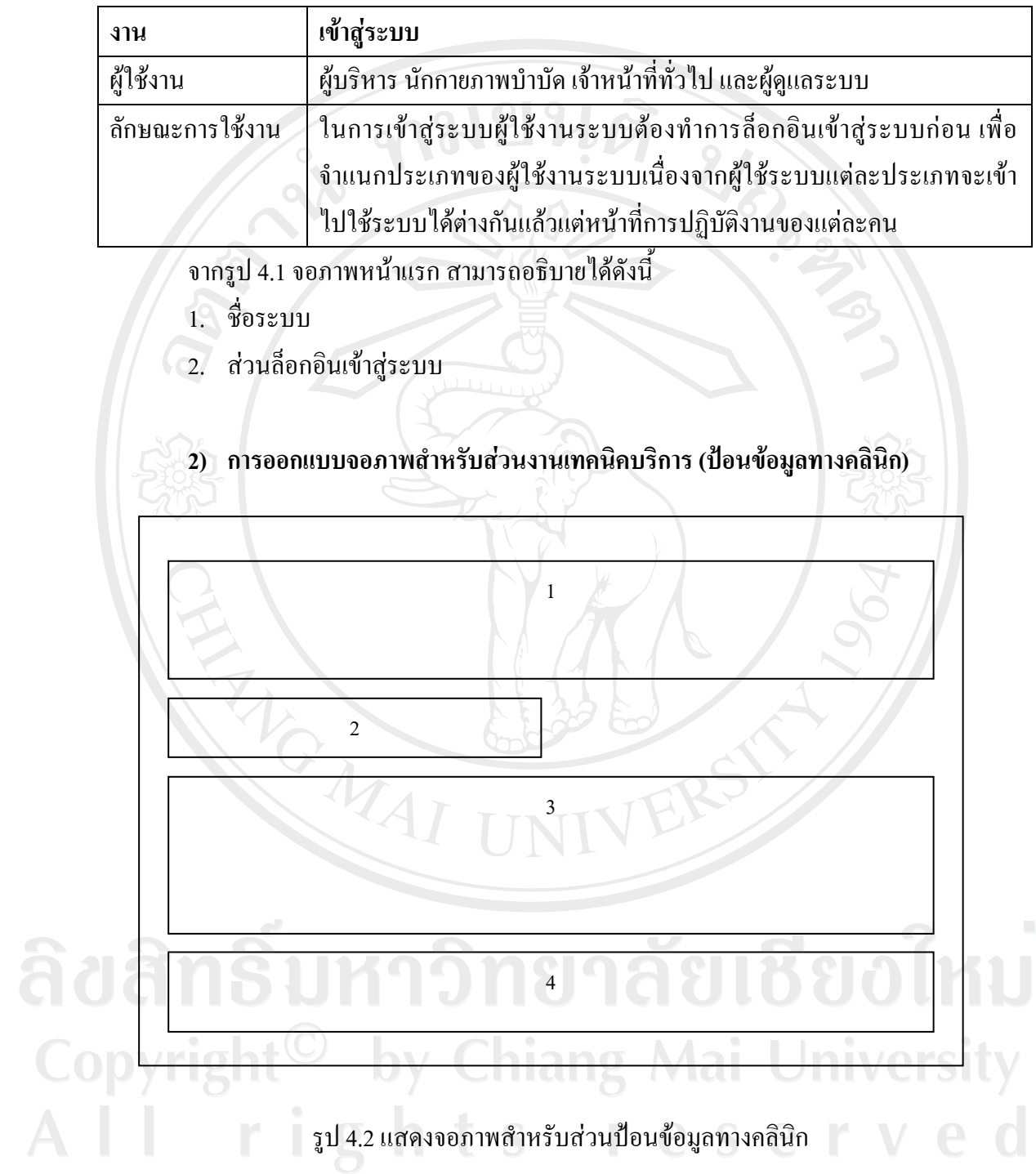

## ตาราง 4.2 อธิบายหน้าจอแสดงจอภาพสำหรับส่วนป้อนข้อมูลทางคลินิก

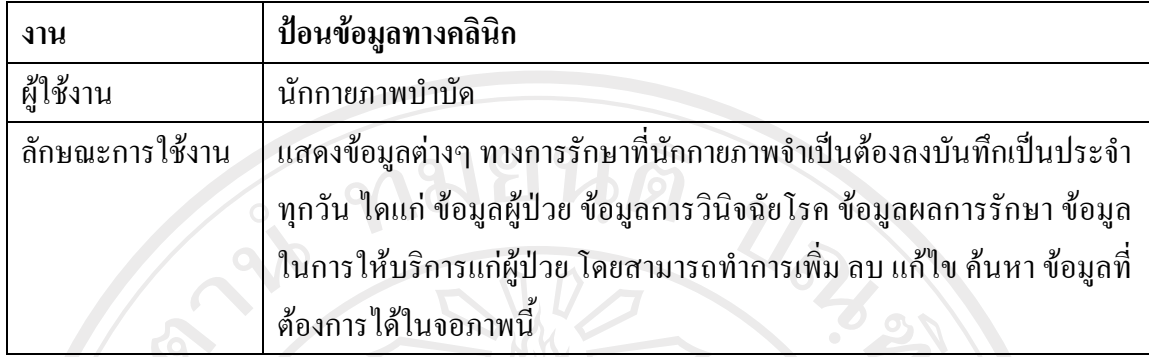

จากรูป 4.2 จอภาพสําหรับสืบคนสื่อ สามารถอธิบายไดดังนี้

- 1. ชื่อระบบ
- 2. เมนู
- 3. สวนสําหรับปอนขอมูลทางคลินิก
- 4. รายการขอมูลที่ทําการปอนไปแลว 10 รายการลาสุด
- **3) การออกแบบจอภาพขอมูลการรับสงผูปวย**

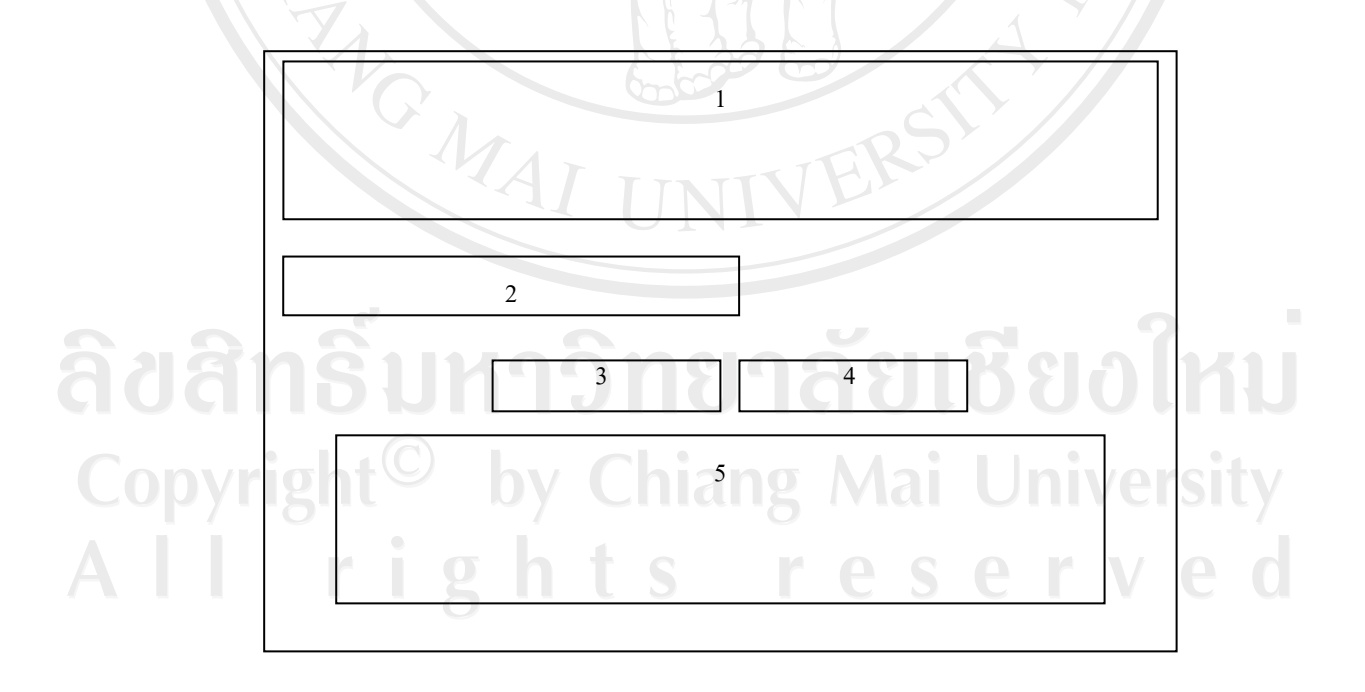

รูป 4.3 แสดงจอภาพขอมูลการรับสงผูปวย

## ตาราง 4.3 อธิบายหน้าจอแสดงจอภาพข้อมูลการรับส่งผู้ป่วย

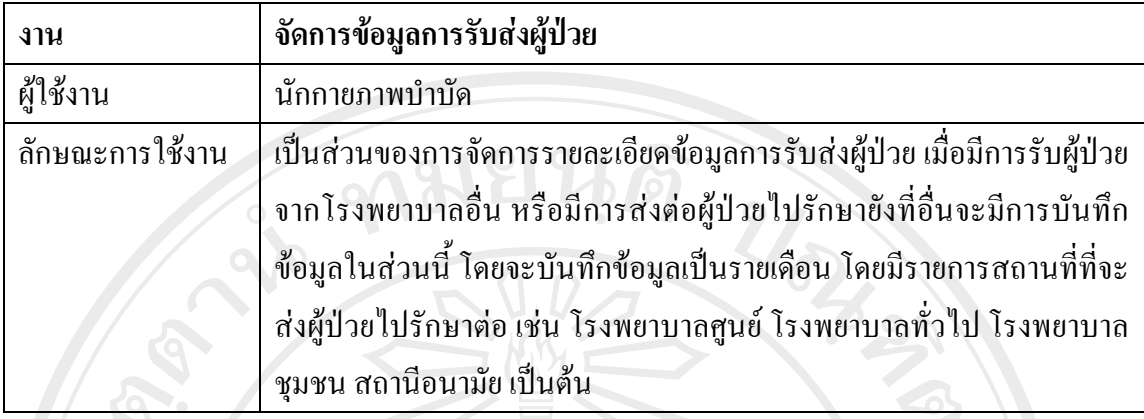

จากรูป 4.3 จอภาพขอมูลการรับสงผูปวย สามารถอธิบายไดดังนี้

- 1. ชื่อระบบ
- 2. เมนู
- 3. สวนระบุเดือนที่บันทึกขอมูล
- 4. สวนระบุปที่บันทึกขอมูล
- 5. สวนแสดงผลขอมูลการรับสงผูปวยที่บันทึก

## **4) การออกแบบจอภาพขอมูลงานบริหาร**

สําหรับการออกแบบจอภาพขอมูลงานบริหารของระบบสารสนเทศสําหรับงาน กายภาพบําบัด โรงพยาบาลเชียงรายประชานุเคราะหจังหวัดเชียงราย จะมีลักษณะเชนเดียวกันกับ รูป 4.3 จอภาพขอมูลการรับสงผูปวยโดยสามารถอธิบายลักษณะงานและสวนตางๆ ของจอภาพได ดังนี้

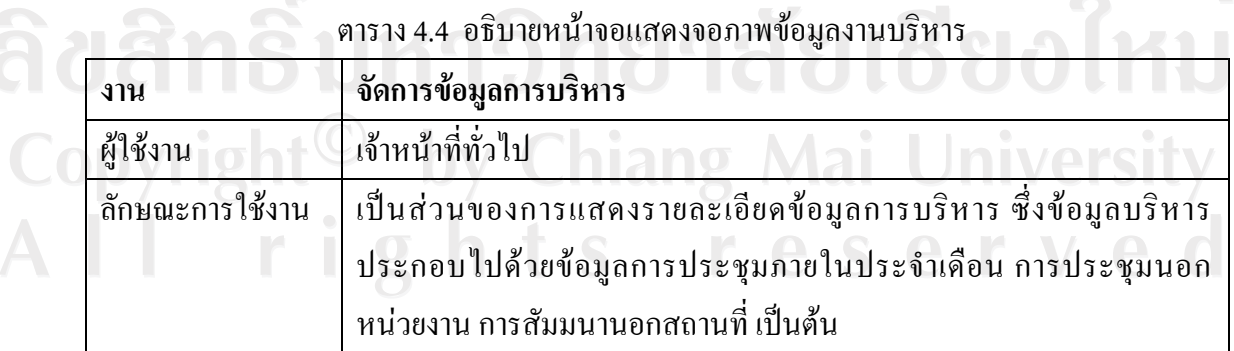

- 1. ชื่อระบบ
- 2. เมนู
- 3. สวนระบุเดือนที่บันทึกขอมูล
- 4. สวนระบุปที่บันทึกขอมูล
- 5. สวนแสดงผลขอมูลงานบริหาร

**5) การออกแบบจอภาพงานสงเสริมและปองกัน**

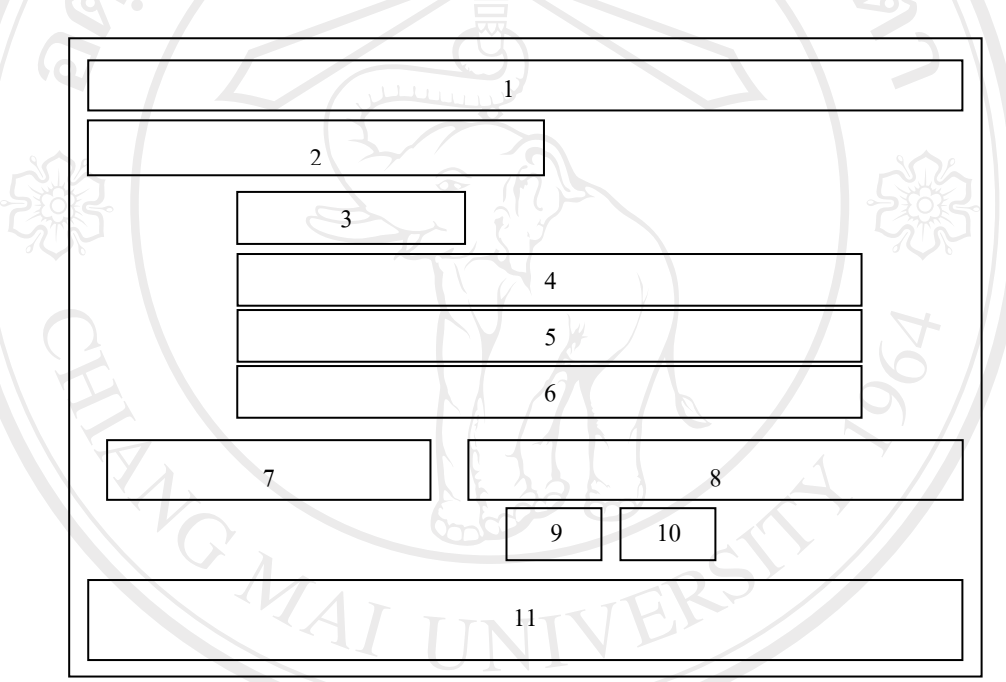

#### รูป 4.4 แสดงจอภาพงานสงเสริมและปองกัน

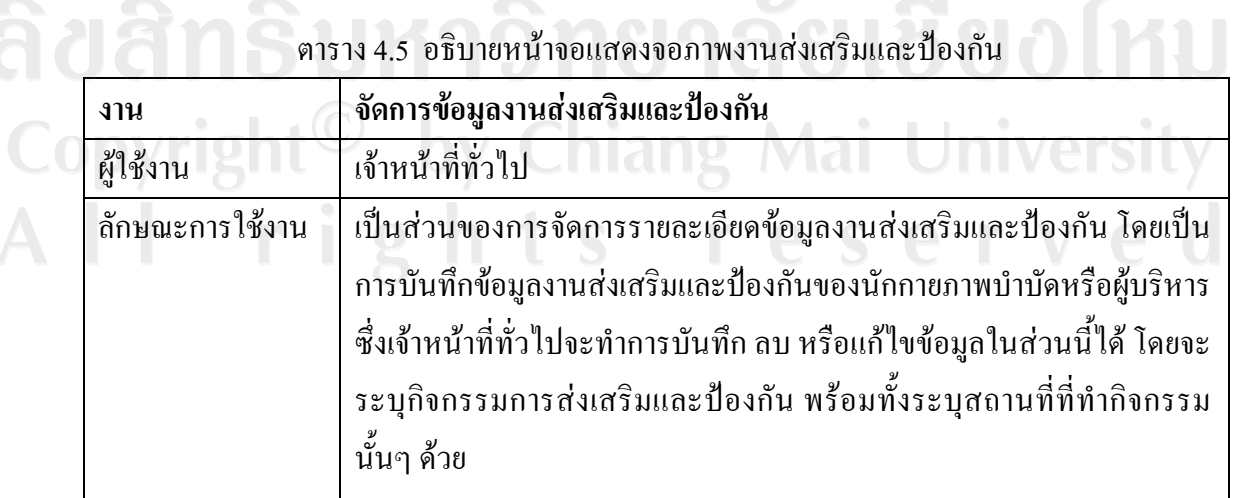

URTIM

จากรูป 4.4 จอภาพขอมูลงานสงเสริมและปองกัน สามารถอธิบายไดดังนี้

- 1. ชื่อระบบ
- 2. เมนู
- 3. สวนระบุวันเดือนปที่จัดกิจกรรม
- 4. สวนระบุสถานที่จัดกิจกรรมในโรงพยาบาล
- 5. สวนระบุสถานที่จัดกิจกรรมในชุมชน
- 6. ระบุเรื่องที่ทําการสงเสริมปองกัน
- 7. สวนระบุกิจกรรมตางๆ
- 8. สวนระบุจํานวนผูปวยในและนอกที่มาเขารวมกิจกรรมสงเสริมและปองกันแยกตาม สถานที่ในการจัดกิจกรรมสงเสริมปองกัน

URIS I

- 9. แสดงแถบปุมคําสั่ง ตกลง
- 10. แสดงแถบปุมคําสั่งยกเลิก
- 11. สวนแสดงผลขอมูลงานสงเสริมและปองกัน

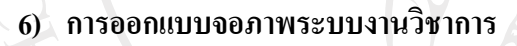

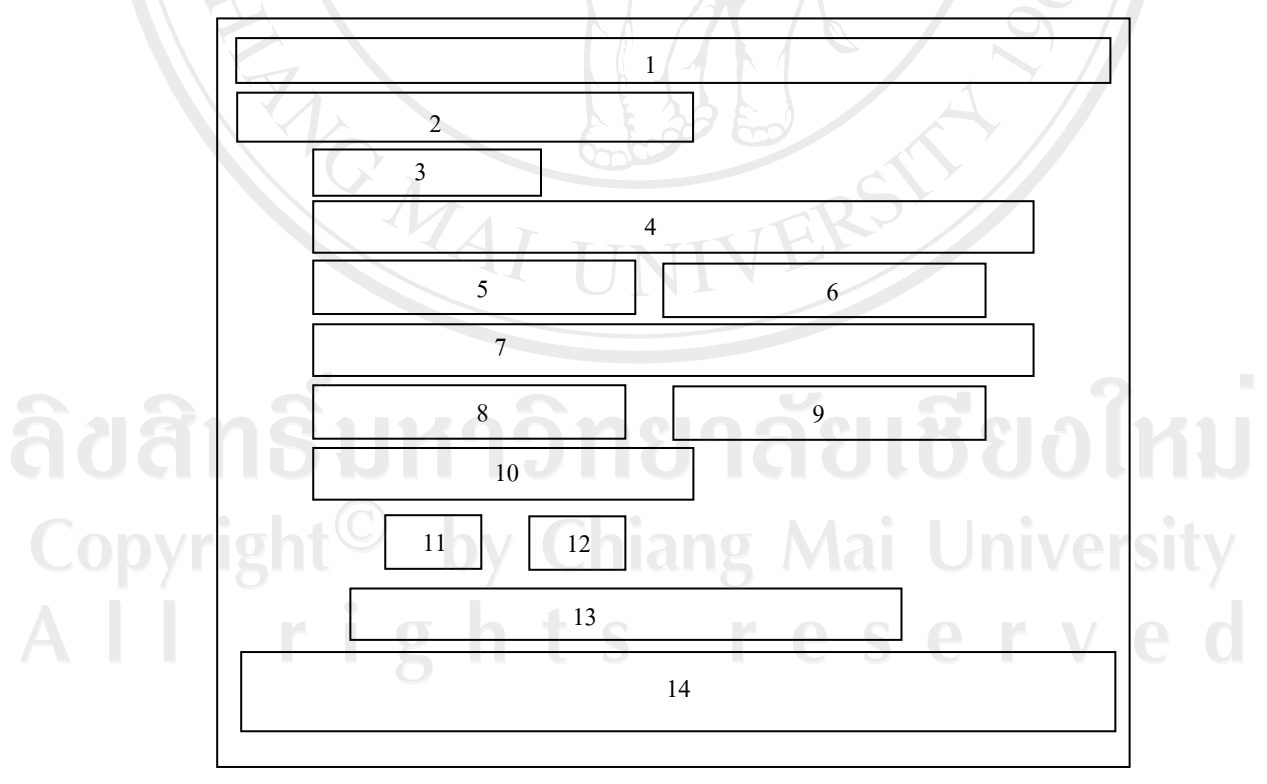

รูป 4.5 แสดงจอภาพระบบงานวิชาการ

### ตาราง 4.6 อธิบายหนาจอแสดงจอภาพระบบงานวิชาการ

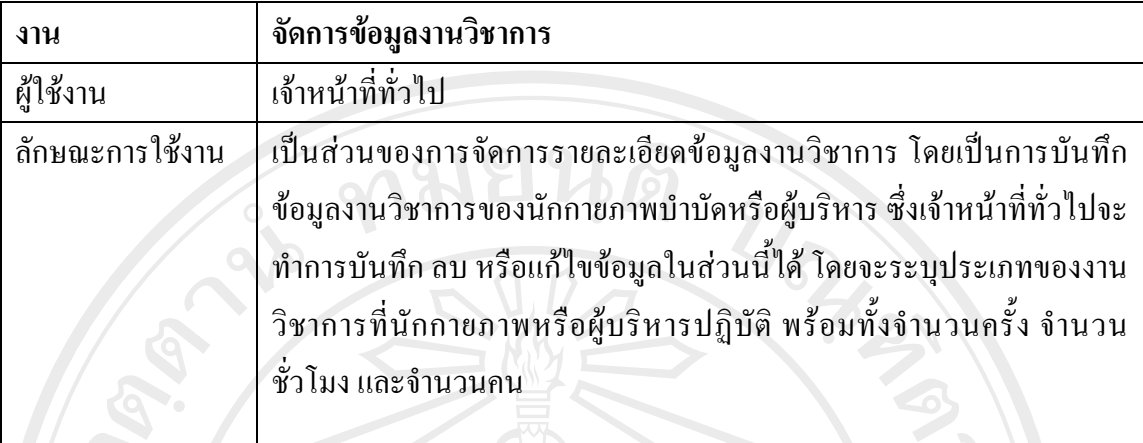

จากรูป 4.5 จอภาพระบบงานวิชาการ สามารถอธิบายไดดังนี้

- 1. ชื่อระบบ
- 2. เมนู
- ้<br>3. ส่วนระบุประเภทการเข้าร่วมงานวิชาการ
- 4. สวนระบุชื่อเรื่องที่เขารวมประชุม/อบรม
- 5. สวนระบุวันที่เริ่มการประชุม/อบรม
- 6. สวนระบุวันที่สิ้นสุดการประชุม/อบรม
- 7. สวนระบุสถานที่ในการประชุม/อบรม
- 8. สวนระบุจํานวนชั่วโมงที่ใชในการประชุม/อบรม
- 9. สวนระบุชวงเวลาที่ในการประชุม/อบรม
- 10. สวนแนบไฟลที่เกี่ยวของ
- 11. แสดงแถบปุมคําสั่ง ตกลง
- 12. แสดงแถบปุมคําสั่งยกเลิก
- 13. ส่วนสำหรับค้นหาข้อมูลในการประชุม/อบคม
- $14.$  ส่วนแสดงผลข้อมูลงานส่งเสริมและป้องกัน Mai University

I rights reserved

#### **7) การออกแบบจอภาพการออกรายงาน**

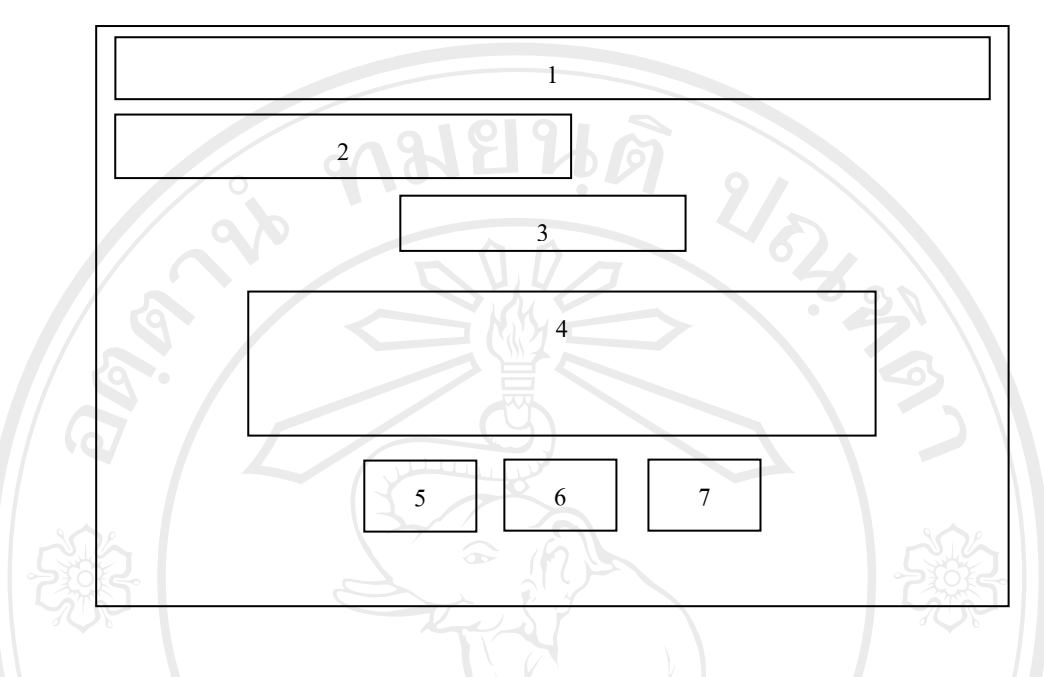

รูป 4.6 แสดงจอภาพการออกรายงาน

## ตาราง 4.7 อธิบายหนาจอแสดงจอภาพการออกรายงาน

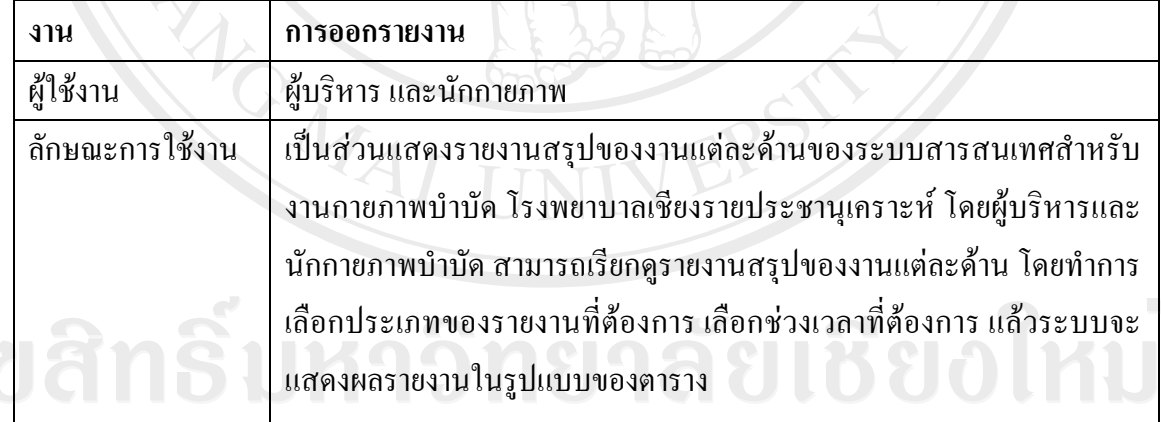

จากรูป 4.6 จอภาพการออกรายงาน สามารถอธิบายไดดังนี้

- 1. ชื่อระบบ
- 2. เมนู
- 3. สวนระบุชวงเวลาที่ตองการแสดงผลรายงาน
- 4. สวนแสดงชื่อและประเภทรายงานที่ตองการ
- 5. แสดงแถบปุมคําสั่ง ตกลง

# 6. แสดงแถบปุมคําสั่งยกเลิก

7. แสดงแถบปุมคําสั่ง สั่งพิมพ

## **8) การออกแบบจอภาพจัดการขอมูลกลุมโรค**

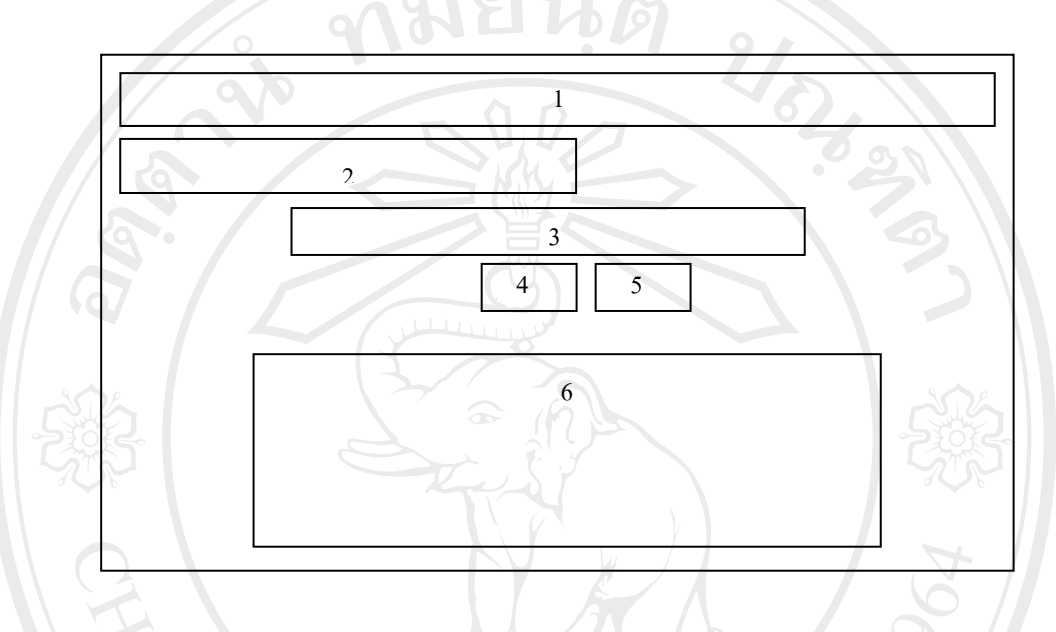

# รูป 4.7 แสดงจอภาพจัดการขอม ูลกลุมโรค

# ตาราง 4.8 อธิบายหนาจอแสดงจอภาพจัดการขอมูลกลุมโรค

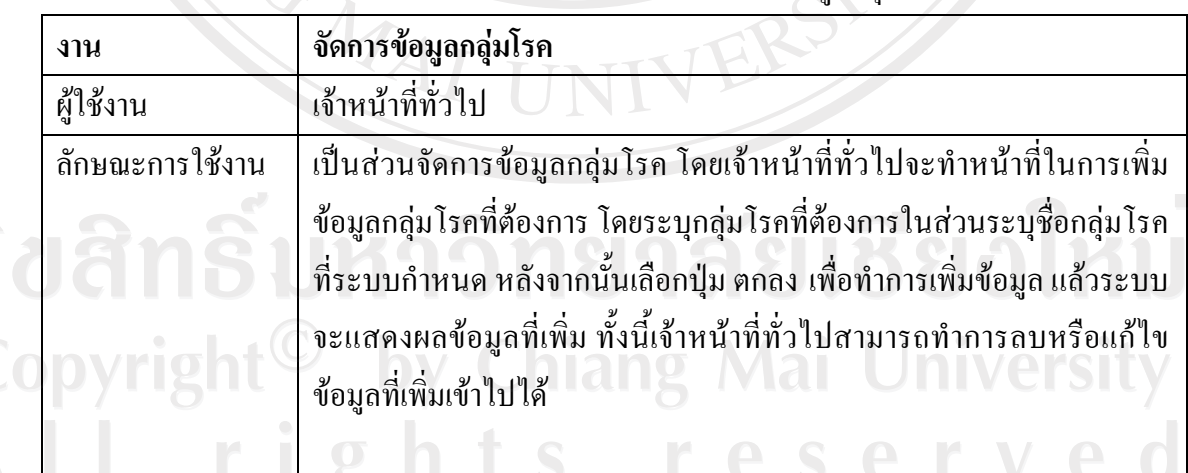

จากรูป 4.7 จอภาพจัดการขอมูลกลุมโรค สามารถอธิบายไดดังนี้

- 1. ชื่อระบบ
- 2. เมนู
- 3. สวนระบุชื่อกลุมโรค
- 4. แสดงแถบปุมคําสั่ง ตกลง
- 5. แสดงแถบปุมคําสั่งยกเลิก
- 6. สวนแสดงผลการบันทึกกลุมโรค

## **9) การออกแบบจอภาพจัดการขอมูลโรค**

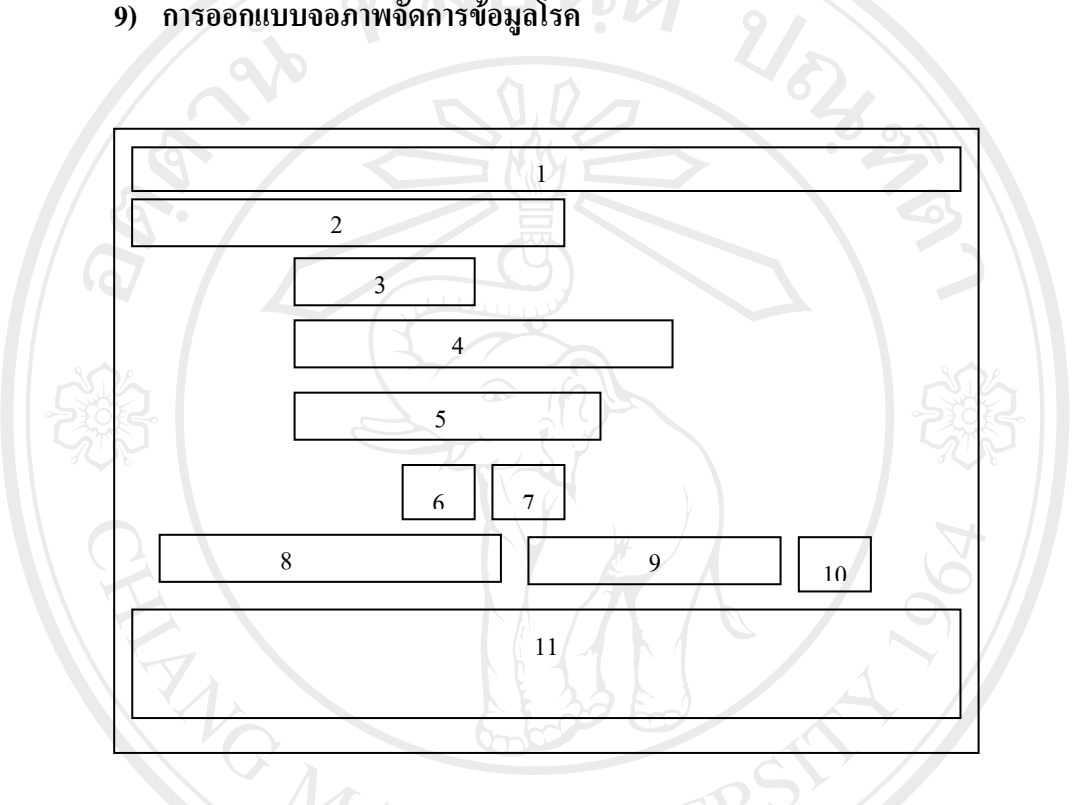

รูป 4.8 แสดงจอภาพจัดการขอม ูลโรค

## ตาราง 4.9 อธิบายหน้าจอแสดงจอภาพจัดการข้อมูลโรค

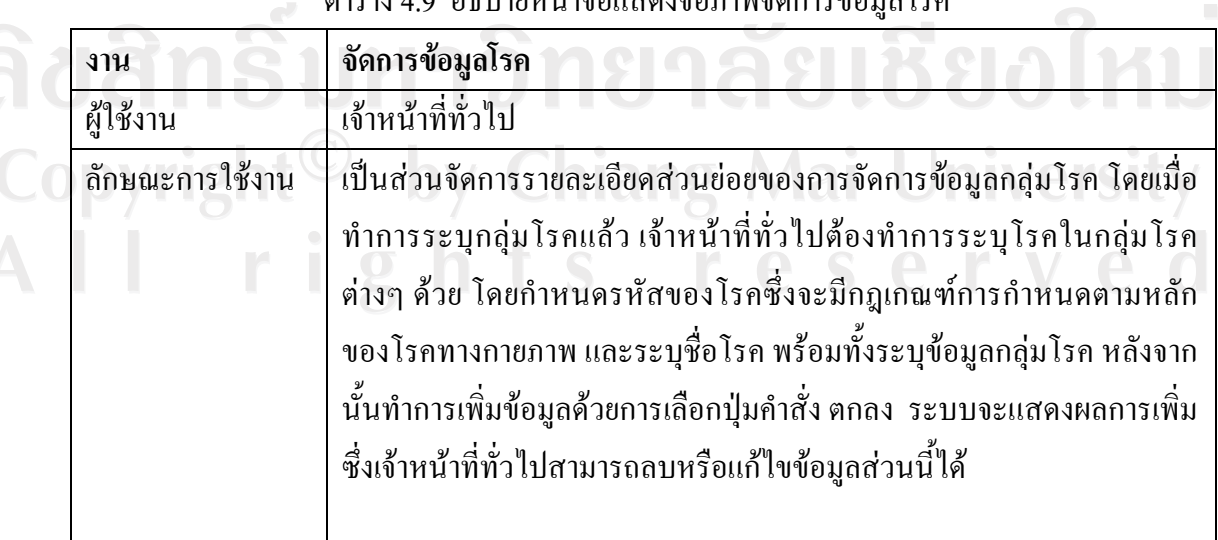

Mount

จากรูป 4.8 จอภาพจัดการขอมูลโรค สามารถอธิบายไดดังนี้

- 1. ชื่อระบบ
- 2. เมนู
- 3. สวนระบุรหัสของโรค
- 4. สวนระบุชื่อโรค
- 5. เมนูสําหรับเลือกกลุมโรค
- 6. แสดงแถบปุมคําสั่ง ตกลง
- 7. แสดงแถบปุมคําสั่งยกเลิก
- 8. สวนระบุประเภทของการคนหาขอมูล
- 9. สวนระบุคําคนหาขอมูล
- 10. แสดงแถบปุมคําสั่งคนหา
- 11. สวนแสดงผลการบันทึกขอมูลโรค

#### **10) การออกแบบจอภาพจัดการขอมูลกลุมกิจกรรมการรักษา**

สําหรับการออกแบบจอภาพจัดการขอมูลกลุมกิจกรรมการรักษาของระบบสารสนเทศ สําหรับงานกายภาพบําบัด โรงพยาบาลเชียงรายประชานุเคราะหจังหวัดเชียงราย จะมีลักษณะ เชนเดียวกันกับ รูป 4.7 โดยสามารถอธิบายลักษณะงานและสวนตางๆ ของจอภาพไดดังนี้

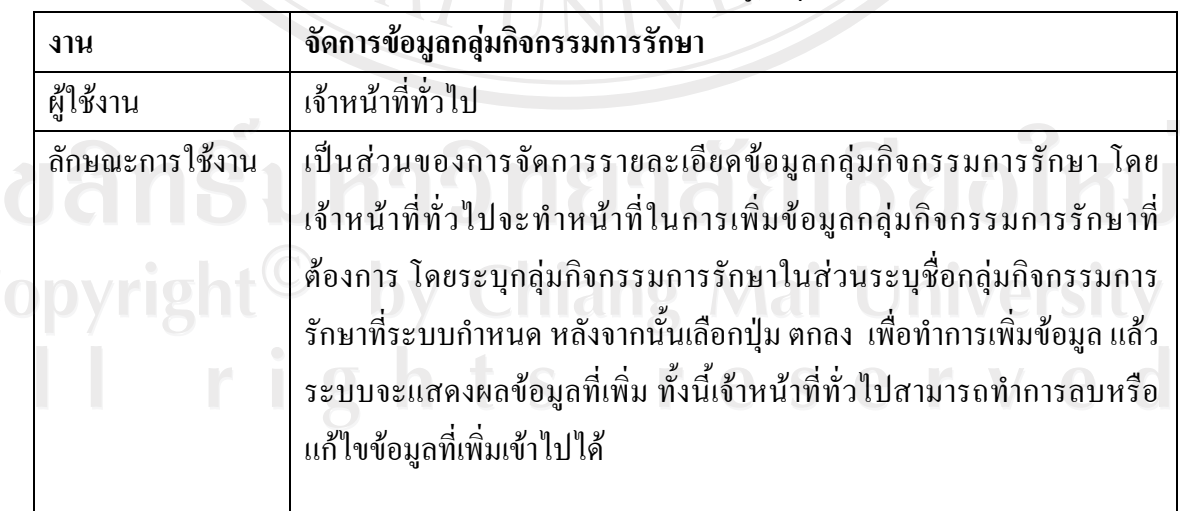

ตาราง 4.10 อธิบายหนาจอแสดงจอภาพจัดการขอมูลกลุมกิจกรรมการรักษา

## จากรูป 4.7 สามารถอธิบายจอภาพจัดการขอมูลกลุมกิจกรรมการรักษาไดดังนี้

- 1. ชื่อระบบ
- 2. เมนู
- 3. สวนระบุชื่อกลุมโรค
- 4. แสดงแถบปุมคําสั่ง ตกลง
- 5. แสดงแถบปุมคําสั่งยกเลิก
- 6. สวนแสดงขอมูลกลุมกิจกรรมการรักษา

#### **11) การออกแบบจอภาพจัดการขอมูลกิจกรรมการรักษา**

สําหรับการออกแบบจอภาพจัดการขอมูลกิจกรรมการรักษาของระบบสารสนเทศสําหรับ งานกายภาพบําบัด โรงพยาบาลเชียงรายประชานุเคราะหจังหวัดเชียงรายจะมีลักษณะเชนเดียวกัน กับ รูป 4.8 จอภาพจัดการข้อมูลโรค โดยสามารถอธิบายลักษณะงานและส่วนต่างๆ ของจอภาพได้ ดังนี้

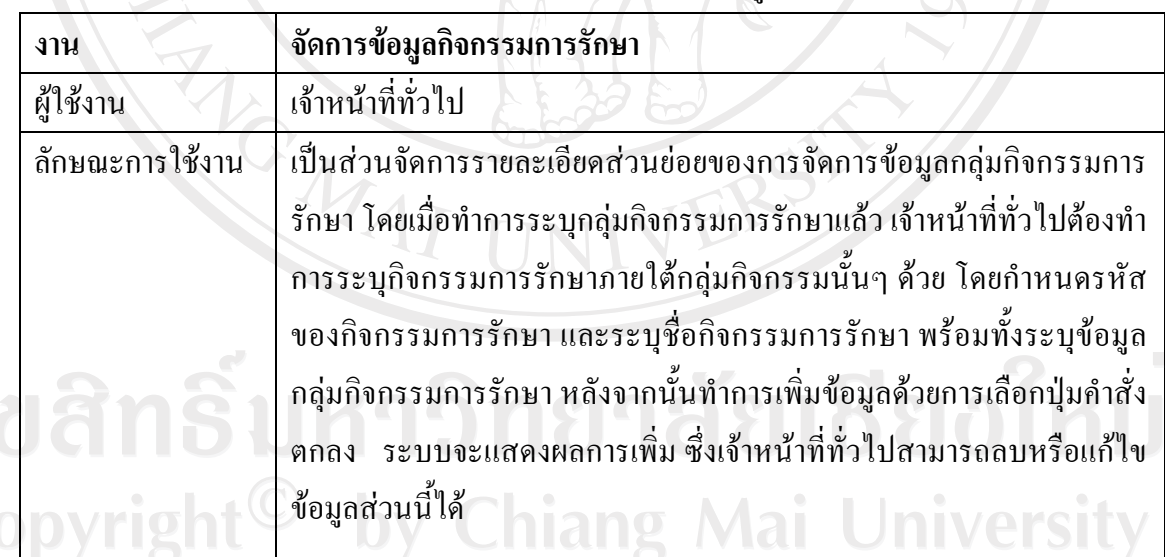

# ตาราง 4.11 อธิบายหน้าจอแสดงจอภาพจัดการข้อมูลกิจกรรมการรักษา

จากรูป 4.8 สามารถอธิบายจอภาพจัดการขอมูลกิจกรรมการรักษาไดดังนี้

- 1. ชื่อระบบ
- 2. เมนู
- 3. สวนระบุรหัสของโรค
- 4. สวนระบุชื่อโรค

#### 5. เมนูสําหรับเลือกกลุมโรค

- 6. แสดงแถบปุมคําสั่ง ตกลง
- 7. แสดงแถบปุมคําสั่งยกเลิก
- 8. ส่วนระบุประเภทของการค้นหาข้อมูล
- 9. สวนระบุคําคนหาขอมูล
- 10. แสดงแถบปุ่มคำสั่ง ค้นหา
- 11. สวนแสดงผลการบันทึกขอมูลโรค

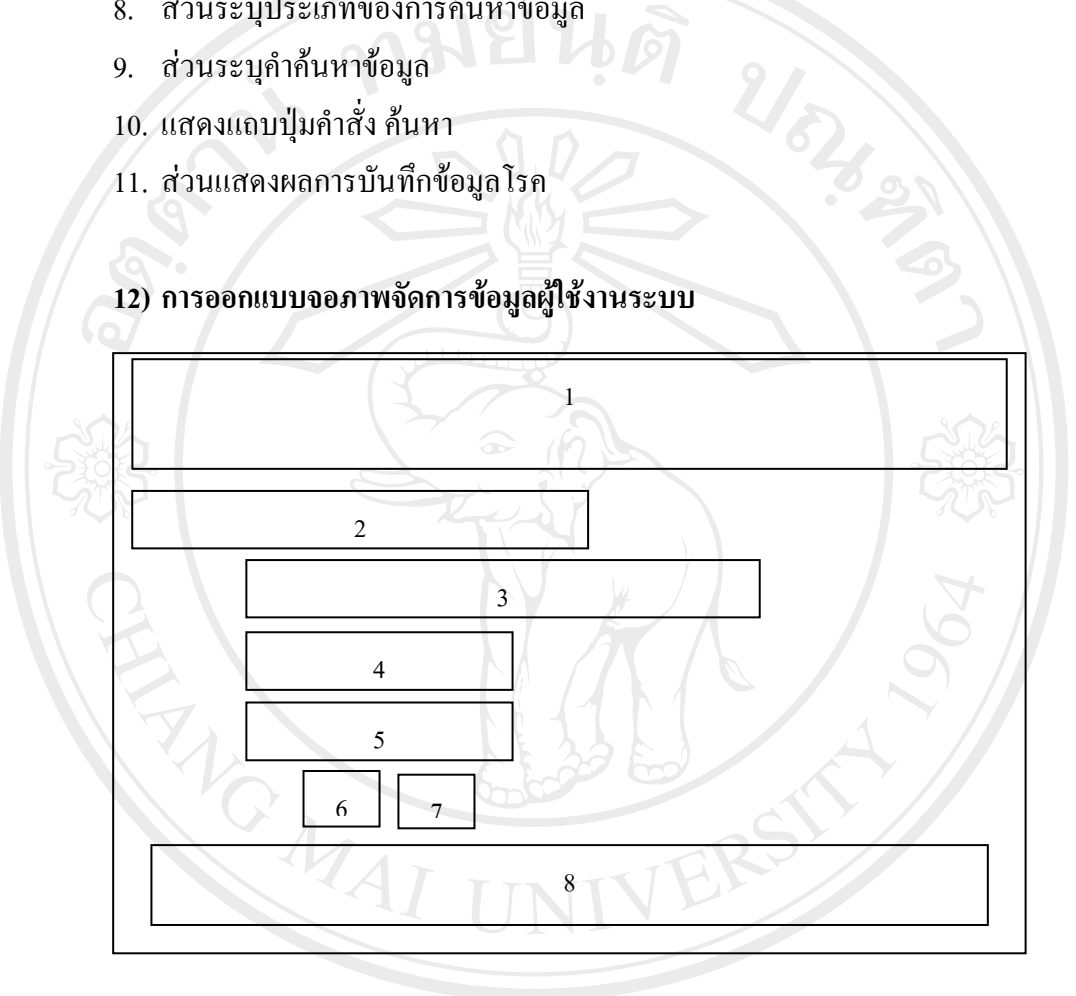

รูป 4.9 แสดงจอภาพจัดการขอม ูลผูใชงานระบบ Copyright<sup>©</sup> by Chiang Mai University All rights reserved

#### ตาราง 4.12 อธิบายหนาจอแสดงจอภาพจัดการขอมูลผูใชงานระบบ

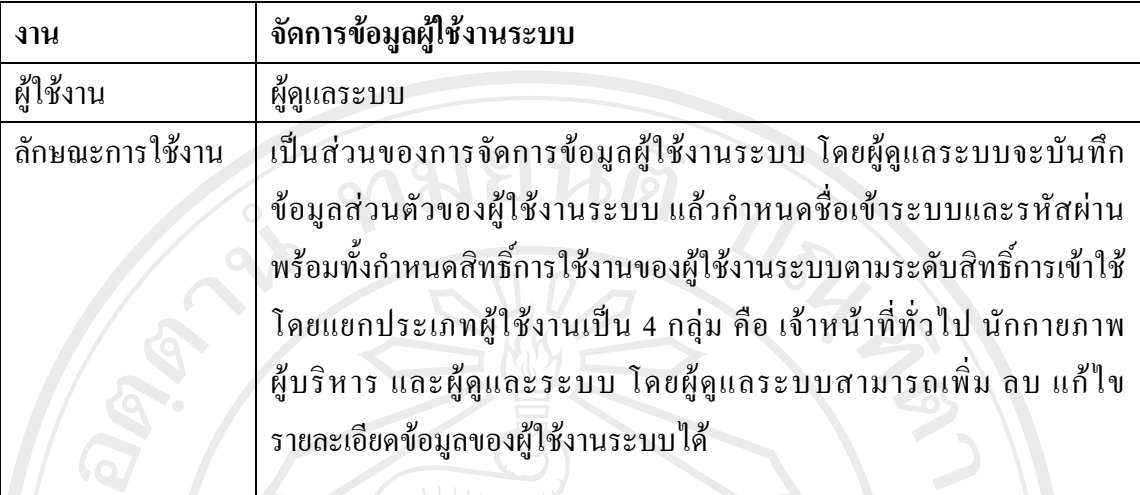

จากรูป 4.9 สามารถอธิบายจอภาพจัดการขอมูลผูใชงานระบบ ไดดังนี้

- 1. ชื่อระบบ
- 2. เมนู
- 3. สวนระบุขอมูลสวนตัวของผูใชงานระบบ
- 4. สวนระบุประเภทของผูใชงานระบบเพื่อกําหนดสิทธิ์การเขาถึงขอมูล
- 5. สวนระบุชื่อเขาระบบและรหัสผาน
- 6. แสดงแถบปุมคําสั่ง ตกลง
- 7. แสดงแถบปุมคําสั่งยกเลิก
- 8. สวนแสดงขอมูลผูใชงานระบบ

ลิขสิทธิ์มหาวิทยาลัยเชียงใหม Copyright<sup>©</sup> by Chiang Mai University All rights reserved

## **13) การออกแบบจอภาพจัดการขอมูลอาชีพ**

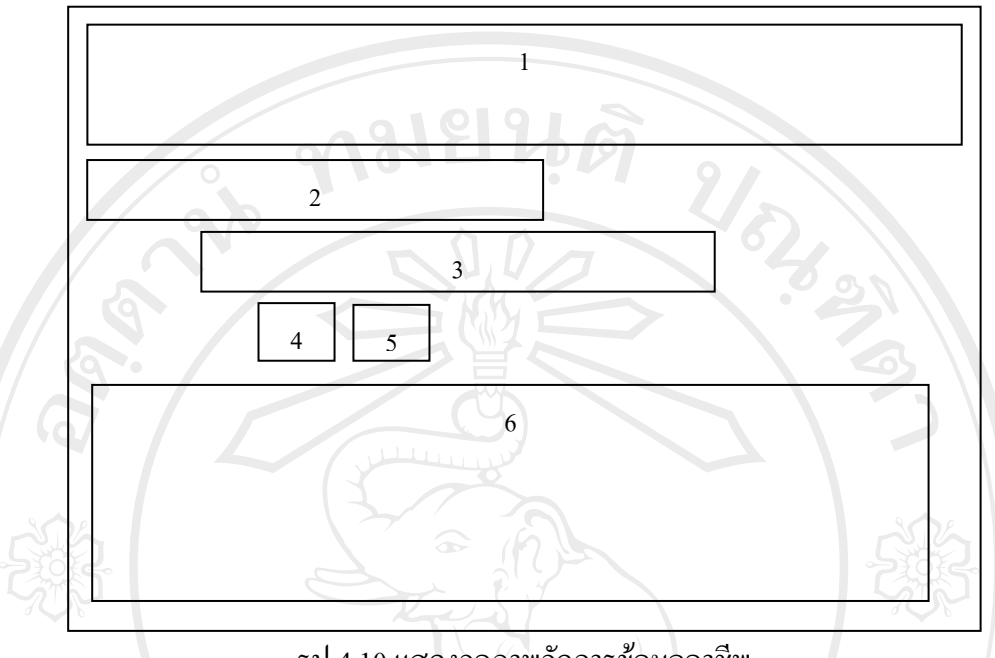

รูป  $\overline{4.10}$  แสดงจอภาพจัดการข้อมูลอาชีพ

## ตาราง 4.13 อธิบายหนาจอแสดงจอภาพจัดการขอมูลอาชีพ

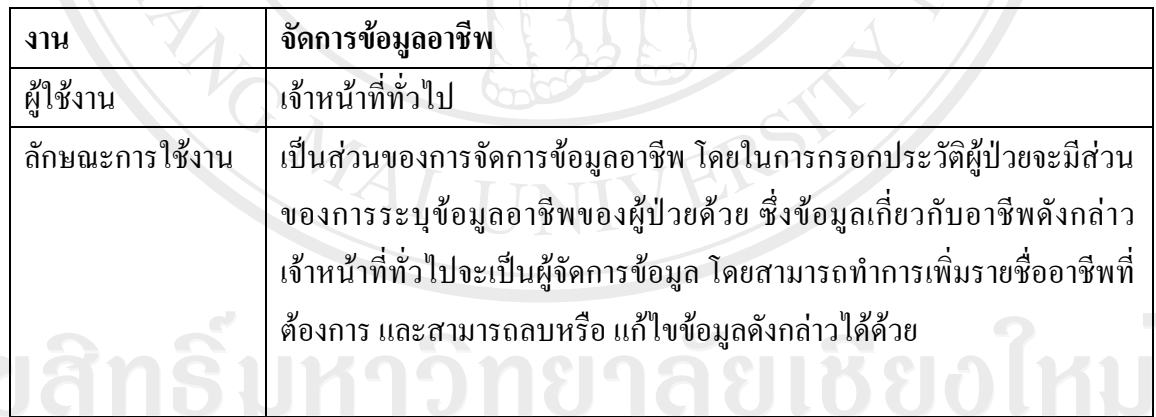

## จากรูป 4.10 สามารถอธิบายจอภาพจัดการขอมูลอาชีพ ไดดังนี้

- 1. ชื่อระบบ
	- 2. เมนู
	- 3. สวนระบุรายชื่ออาชีพ
	- 4. แสดงแถบปุมคําสั่ง ตกลง
	- 5. แสดงแถบปุมคําสั่งยกเลิก
	- 6. สวนแสดงขอมูลอาชีพ

#### **14) การออกแบบจอภาพจัดการขอมูลกิจกรรมปองกัน**

สําหรับการออกแบบจอภาพจัดการขอมูลกิจกรรมปองกันของระบบสารสนเทศสําหรับ งานกายภาพบำบัด โรงพยาบาลเชียงรายประชานุเคราะห์ จังหวัดเชียงราย จะมีลักษณะเช่นเดียวกัน กับ รูป 4.10 จอภาพจัดการขอมูลอาชีพ โดยสามารถอธิบายลักษณะงานและสวนตางๆ ของจอภาพ ไดดังนี้

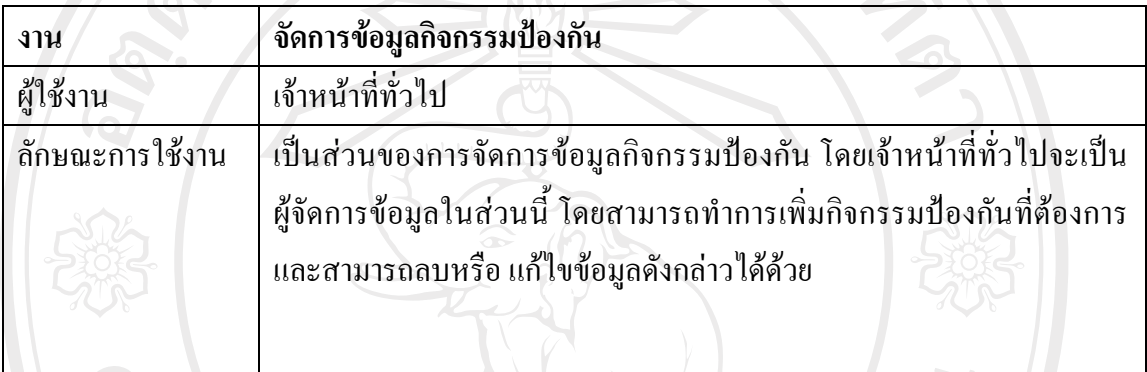

### ตาราง 4.14 อธิบายหน้าจอแสดงจอภาพจัดการข้อมูลกิจกรรมการป้องกัน

จากรูป 4.10 สามารถอธิบายจอภาพจัดการขอมูลกิจกรรมปองกัน ไดดังนี้

- 1. ชื่อระบบ
- 2. เมนู
- 3. สวนระบุรายชื่อกิจกรรมปองกัน
- 4. แสดงแถบปุมคําสั่ง ตกลง
- 5. แสดงแถบปุมคําสั่งยกเลิก

6. สวนแสดงขอมูลกิจกรรมปองกันCopyright<sup>©</sup> by Chiang Mai University All rights reserved